# **Import d'adhérents depuis un tableau présaisi**

Il est possible d'importer des adherents depuis un tableau si les données sont bien structurées et bien exportées (format CSV spécifique) [\(Procédure détaillée originale](https://fossil.kd2.org/garradin/wiki?name=Import+de+membres+en+CSV) sur le site officiel de Garradin).

### **1. Préparation de structure des données**

Il faut au préalable s'assurer deconnaitre tous les noms des champs de votre [fiche membre.](https://doc.zourit.net/doku.php?id=outils:gestionasso:personnaliser_fiche)

Ces intitulés (nom unique) doivent correspondre aux en-tête de colonne de votre tableau, même si elles ne sont pas dans le même ordre.

Aller dans **Configuration** / **Fiche des membres** pour voir ces colonnes.

 $\pmb{\times}$ 

Elles doivent respecter le même format. Si une date est attendue, elle doit se trouver au format de date, idem pour une adresse e-mail ou un numéro de téléphone.

Si la donnée de Garradin est considée comme **obligatoire**, elle devra être présente dans votre tableau.

La colonne "numero" n'est pas indispensable et est gérée par Garradin.

#### **Exemple de tableau préparé**

 $\pmb{\times}$ 

## **2. Export du tableau**

Le tableau doit être exportée en CSV avec les contraintes suivantes :

- $\bullet$  Encodage = UTF-8
- $\bullet$  séparateur = virgule
- texte entre guillemets

Utilisez [LibreOffice Calc](https://libreoffice.org/) (solution bureautique libre), « **Fichier** » / « **Enregistrer sous** » / et enregistrez-le sous un autre nom en laissant le « .csv » et en cochant la case « **Editer les paramètres du filtre** » en bas à gauche :

La fenêtre d'alerte suivante sera confirmée par « Utiliser le format Texte CSV ».

 $\pmb{\times}$ 

Et enfin, les paramètres suivants seront choisis avant de « Valider » :

- Jeu de caractères : Unicode (UTF-8)
- Séparateur de champ : , (virgule)
- Séparateur de chaîne de caractères : " (guillements doubles)
- Ne pas oublier de cocher : [x] Mettre entre guillemets toutes les cellules de texte.

 $\pmb{\times}$ 

### **3. Sauvegarde**

Il est fortement conseillé de procéder au préalable à une sauvegarde complète de votre base de données de Garradin : **Configuration** / **Sauvegarde et Restauration** / **Sauvegarder et restaurer** :

Télécharger une copie de la base de données sur mon ordinateur : à stocker précieusement.

Il sera possible de restaurer cette sauvegarde avec le bouton « CKGE\_TMP i Restaurer depuis le fichier sélectionné CKGE\_TMP\_i » à envoyer avec « CKGE\_TMP\_i Parcourir CKGE\_TMP\_i ».

#### **4. Import des membres**

#### Se rendre dans **Membres** / **Import et export** / **Importer**

Avec « **Parcourir** » choisissez le fichier CSV que vous avez préparé (celui re-enregistré avec LibreOffice Calc et les options CSV particulières) et cocher « Ficher CSV de Garradin » . Cliquer sur **Importer**.

Si tout se passe bien Garradin vous confirme l'import et vos fiches sont visibles dans le menu « membres ».

En cas d'erreur, l'import ne se fait pas du tout. Il faut alors trouver la cause de l'erreur : Les en-têtes des colonnes doivent impérativement correspondre aux valeurs attendues par Garradin. Recommencer votre export ou corriger votre fichier CSV avec LibreOffice Calc et ré-exporter-le à nouveau. Ce ficher CSV est un simple fichier texte qui peut être corrigé avec un editeur comme [Notepad++](https://notepad-plus-plus.org/) (éditeur de texte libre)

Si vous rencontrez l'erreur suivante :

```
Erreur sur la ligne 2 : La valeur du champ e-mail est déjà utilisée par un
autre membre, or ce champ doit être unique à chaque membre.
```
Il faut modifier la valeur de référence de chaque membre qui doit être unique. Or ici plusieurs membres ont la même adresse e-mail (enfants, parents…). Il faut donc définir un autre champ comme étant le champ unique d'identifiant des adhérents (par un exemple un numéro affecté par Garradin). Rendez-vous dans « **Configuration** » / « **Général** » et modifier l'option :

Champ utilisé comme identifiant de connexion obligatoire : et choisir « Numéro de membre ».

Vous pourrez alors réimporter plusieurs membres ayant la même adresse e-mail.

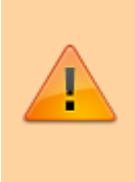

Dans ce cas, il ne faudra pas oublier d'utiliser votre numéro de membre comme « login » pour vous connecter la prochaine fois à Garradin, car c'est ce champ qui servira d'identification.

### **5. Import complet depuis Framaforms**

Ci joint une [procédure compléte détaillée](https://doc.zourit.net/lib/exe/fetch.php?media=outils:gestionasso:gestion-asso-garradin-framaforms.pdf) avec la création de formulaires de pré-inscription créés avec [Framaforms](https://framaforms.org/).

From: <https://doc.zourit.net/> - **Doc, doc Zourit ?**

Permanent link: **[https://doc.zourit.net/doku.php?id=outils:gestionasso:import\\_adherents&rev=1621368287](https://doc.zourit.net/doku.php?id=outils:gestionasso:import_adherents&rev=1621368287)**

Last update: **2021/05/18 22:04**

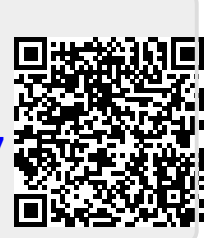